# Phone Manager Application Support - Microsoft Dynamics NAV

DECEMBER 2016 DOCUMENT RELEASE 5.0 APPLICATION SUPPORT

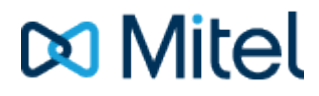

#### **NOTICE**

The information contained in this document is believed to be accurate in all respects but is not warranted by Mitel Networks™ Corporation (MITEL®). The information is subject to change without notice and should not be construed in any way as a commitment by Mitel or any of its affiliates or subsidiaries. Mitel and its affiliates and subsidiaries assume no responsibility for any errors or omissions in this document. Revisions of this document or new editions of it may be issued to incorporate such changes.

No part of this document can be reproduced or transmitted in any form or by any means - electronic or mechanical - for any purpose without written permission from Mitel Networks Corporation.

#### **TRADEMARKS**

The trademarks, service marks, logos and graphics (collectively "Trademarks") appearing on Mitel's Internet sites or in its publications are registered and unregistered trademarks of Mitel Networks Corporation (MNC) or its subsidiaries (collectively "Mitel") or others. Use of the Trademarks is prohibited without the express consent from Mitel. Please contact our legal department at [legal@mitel.com](mailto:legal@mitel.com) for additional information. For a list of the worldwide Mitel Networks Corporation registered trademarks, please refer to the website: [http://www.mitel.com/trademarks.](http://www.mitel.com/trademarks)

Windows and Microsoft are trademarks of Microsoft Corporation.

Other product names mentioned in this document may be trademarks of their respective companies and are hereby acknowledged.

> Mitel Phone Manager Release 5.0 - December, 2016

®,<sup>™</sup> Trademark of Mitel Networks Corporation © Copyright 2016 Mitel Networks Corporation All rights reserved

## **Microsoft Dynamics NAV**

### **Overview Overview** *COVERSIDE ASSESSMENT*

This describes the features that are available when integrating with Microsoft Dynamics NAV.

## **Supported Versions**

The following Microsoft Dynamics NAV versions are supported.

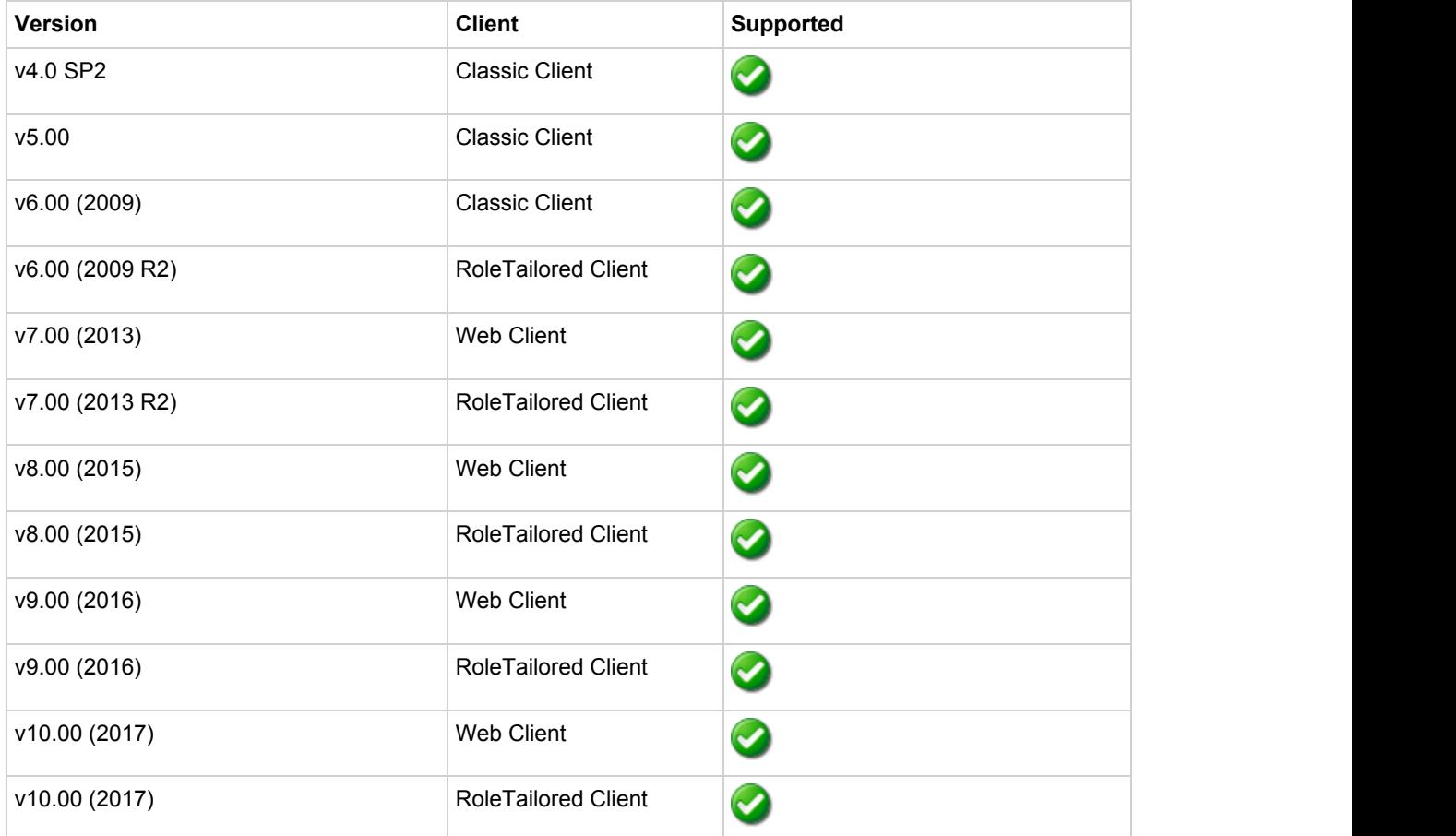

## **Features**

Integration with Microsoft Dynamics NAV supports the features listed below:

• Screen pop

#### **Screen pop**

Microsoft Dynamics NAV *Contact* or *Customer* cards can be screen popped directly within NAV when an incoming call is received using the caller id or from an outgoing call using the dialled number. The telephone number is then used to find any matching entities that have this number. For example an inbound call is received from 7774441111 as shown on the toaster. The plugin performs a search to find any records that have matching telephone numbers. A matching *Contact* was found and the card was automatically displayed within the NAV client.

This example shows the RoleTailored Client.

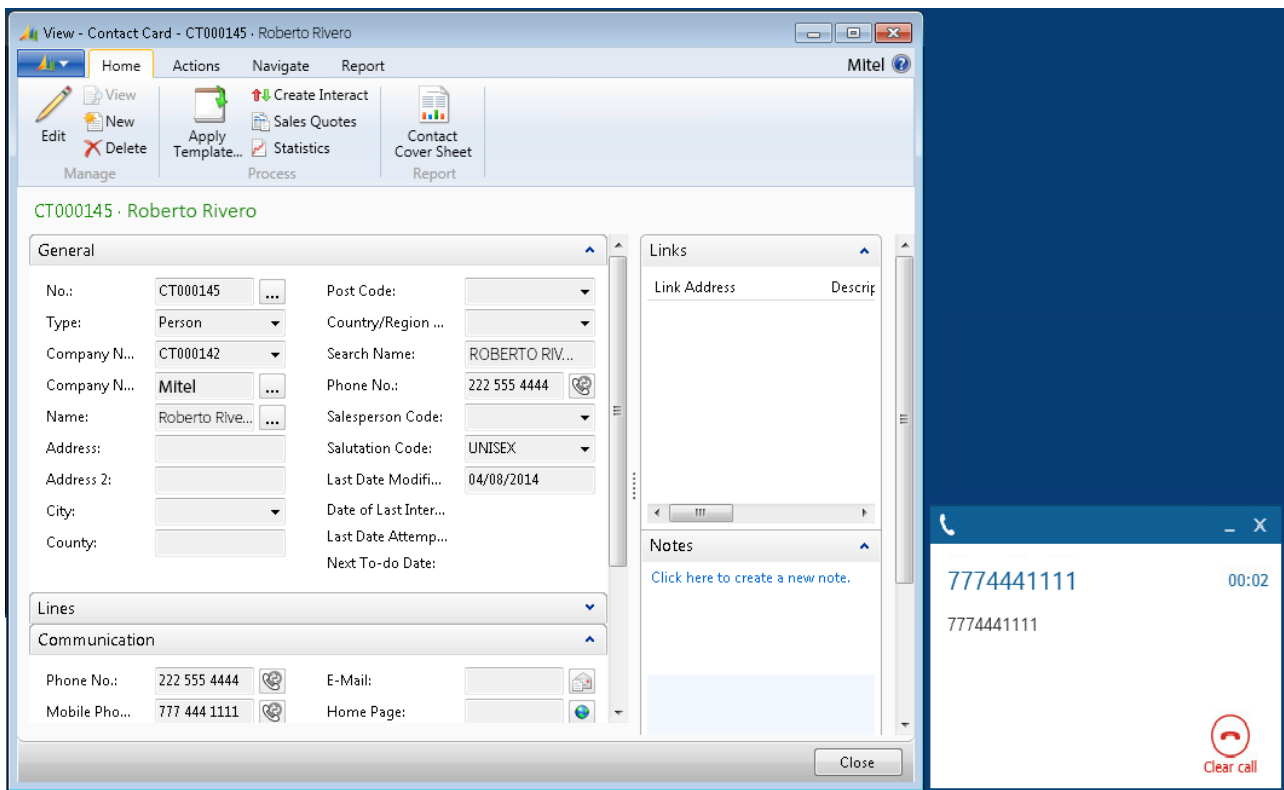

This example shows the Microsoft Dynamics NAV web client, the matching contact is shown using the Users default browser settings.

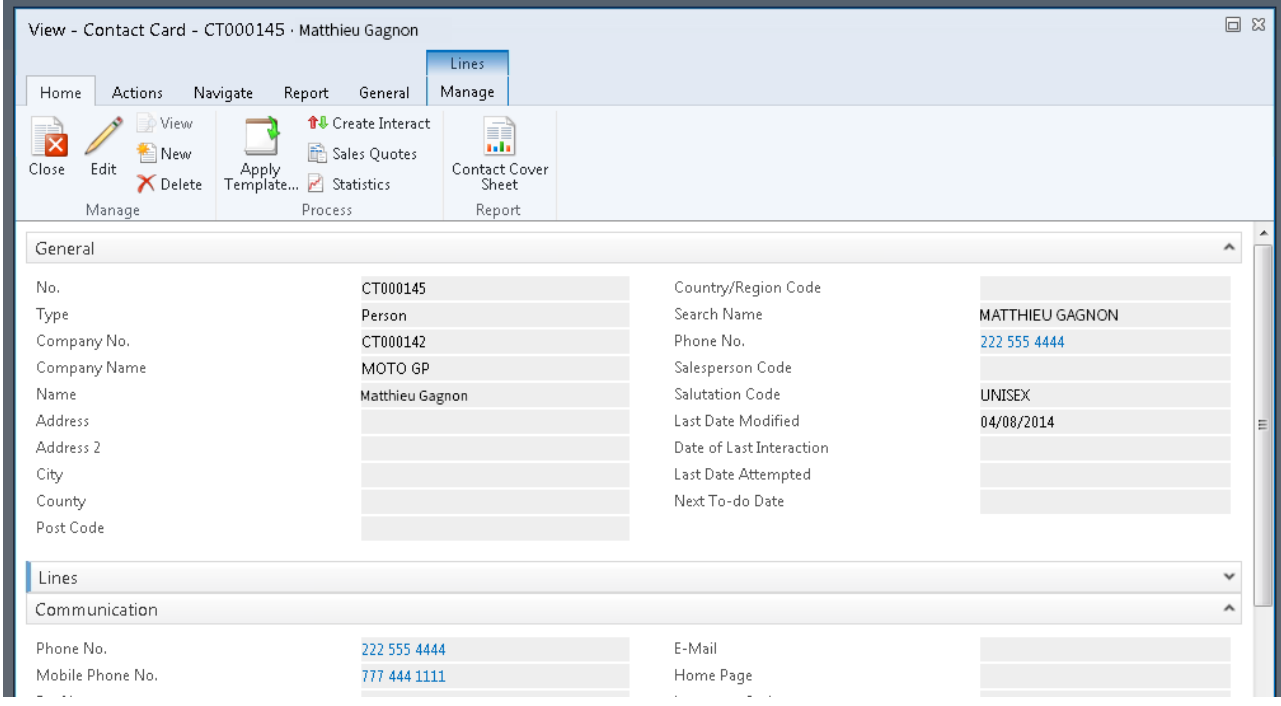

If multiple matches are found then the *Multiple Contacts Found* is shown and enables the User to select the correct card to be displayed. For example a call is made to 222555444 and this has found three matching *Contacts* that have this telephone number.

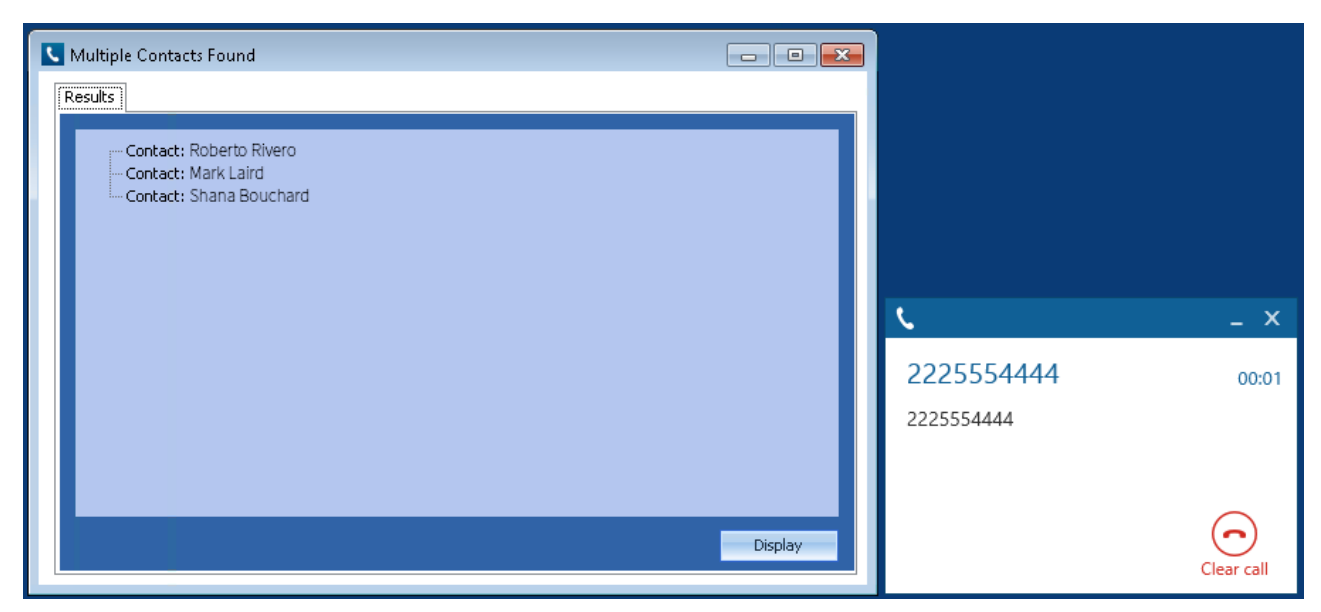

The correct entry can then be highlighted and then clicking on the *Display* button will open this card.

#### *Entity and matching options*

Configuration options are available on the plugin that allow the type of *cards* to be used in the searching to be set. For example it can be configured so that only the *Customer* or *Contact* Entities are searched. These options are set on the *Options* tab.

Selecting the *Create record on no match?* will create and open and new card of the type that has been selected.

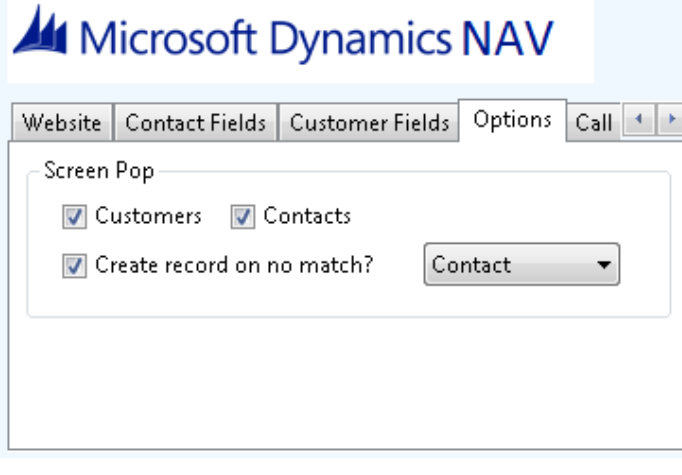

If no match is found then no records will be displayed.

#### *Search fields*

The range of telephone numbers that are to be searched for can be configured for each of the *Contact* or *Customer* cards individually. By default the common telephone number fields are listed on the *Contact Fields* and *Customer Fields* tab. These are the default field names and may be different if they have been customised. Contact your Microsoft Dynamics NAV administrator for details.

#### **Contacts**

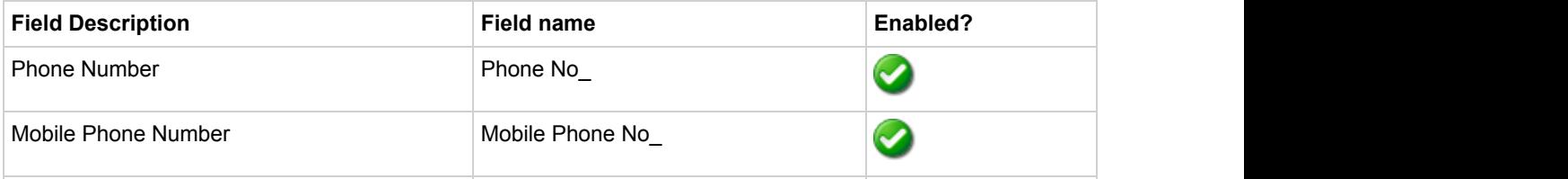

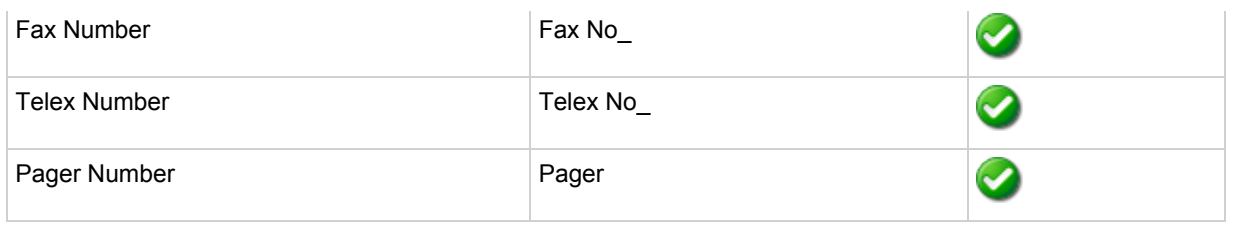

#### **Customers**

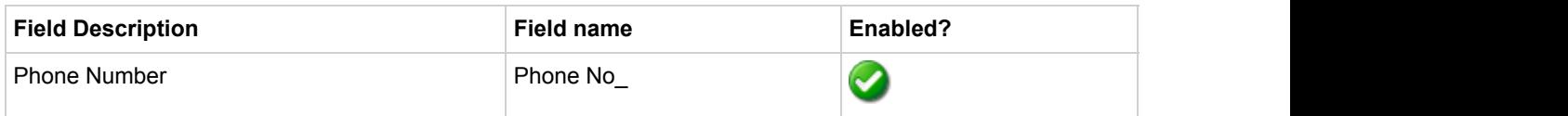

#### *Telephone number formats*

Microsoft Dynamics NAV does not provide a standard format for storing telephone numbers within the system by default. The plugin supports searching for multiple different formats dependent on the region (UK or US) where the client is running. The default formats for the UK and International are shown below. This is based on the number 08001831234 been searched for.

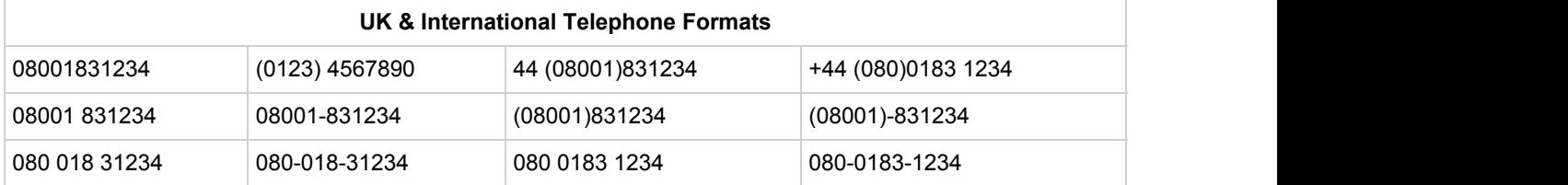

The default formats for the US are shown below. This is based on the number 9876543210 been searched for.

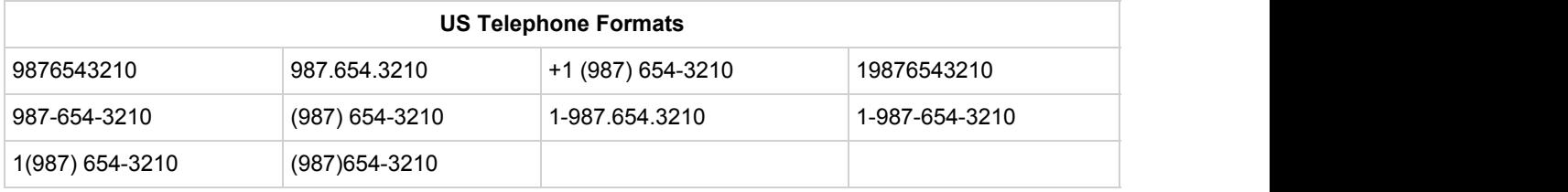

Microsoft Dynamics NAV stores the country code and area code parts of each telephone number separately from the main number. From the *Formats* tab the country and area codes can be set to be appended to the telephone number when a search is made.

#### *Call details*

The call information that is used to search for matching records can be configured. By default the dialled number or the caller id are used to search with, depending on the call direction, but other call details can configured. There are options for the direct dial number or the direct dial name (or DNIS) as shown.

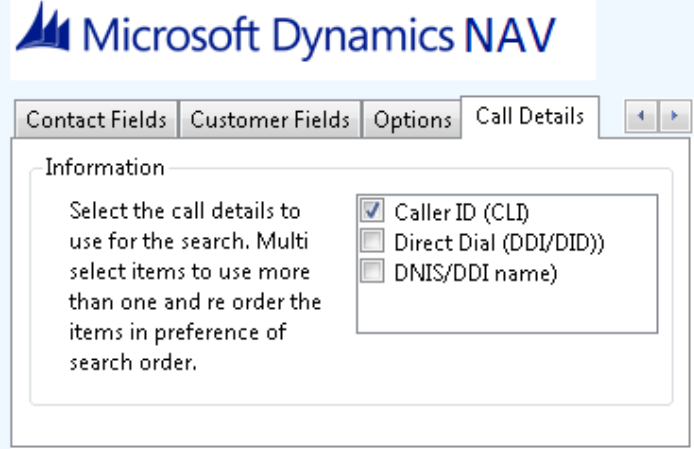

Caller ID represents either the caller ID for inbound calls or the dialled number for outbound calls.

The configuration box lets you select multiple different types of call detail with the details to be used having the check box next to each one selected. The order of the searching can also be configured by dragging and dropping the entry and ordering the list accordingly.

When multiple call details are used the searching will stop as soon as a match is found with the first call detail.

This field name must be the same with both *Contacts* and *Customers*.

## **Configuration**

The integration needs to be configured for the correct version of Microsoft Dynamics NAV that is running.

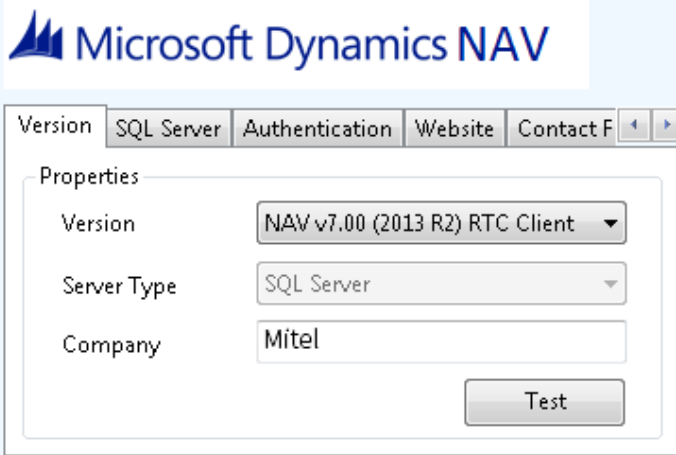

From the *Version* tab select the relevant entry from the drop down list. Then select the correct *Server Type* for the type of NAV server that will be used, this can either be *SQL Server* or *Navision* and depends the on the version of the NAV selected.

#### **Authentication**

The *Authentication* tab enables the security credentials used to access Microsoft Dynamics NAV to be configured. Select the *Use Integrated Windows Authentication* option if the username, password and domain details from user who is logged on the computer will be used.

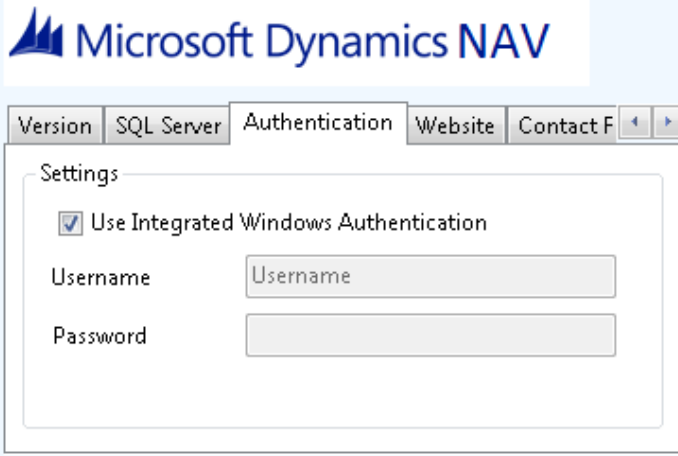

Depending on the configuration of Microsoft Dynamics NAV and how it is accessed will determine what options are required. For example if a different user account is used to access NAV than what is currently logged into the computer then they will need to be manually entered.

#### **SQL Server connection**

If the *Server Type* has been configured as *SQL Server* then the connection details for the SQL Server needs to be entered.

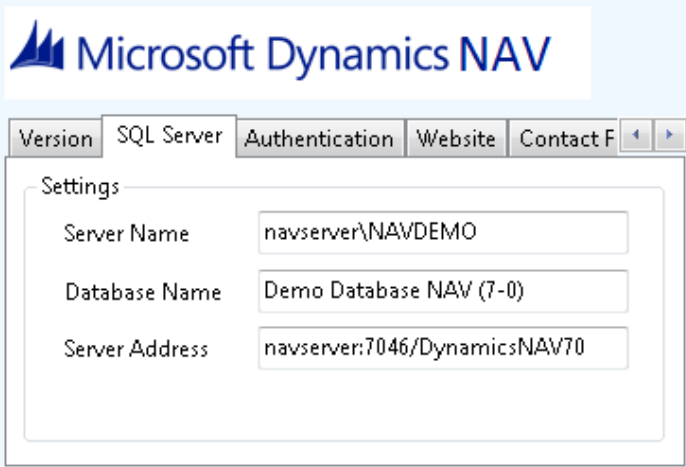

The *Server Name* is the hostname of the SQL Server database, this should also contain any instance names if been used, for example:

navserver\NAVDEMO

This will connect to the *NAVDEMO* database instance on the server with the hostname of *navserver*. This correct value for this can be found using the *Microsoft Dynamics NAV Administration* tool.

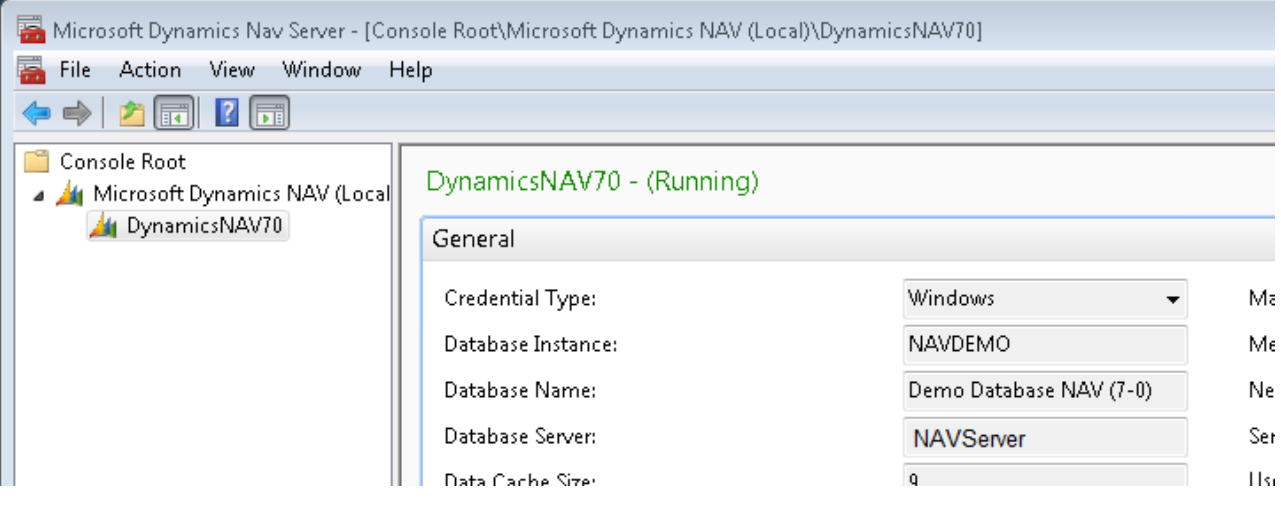

The *Database Name* option is the name of the SQL Server database to connect to and can also be found using the *Microsoft Dynamics NAV Administration* tool.

#### **Web server**

The *Website* tab enables the web server details to be configured for the Microsoft Dynamics NAV Web client connection.

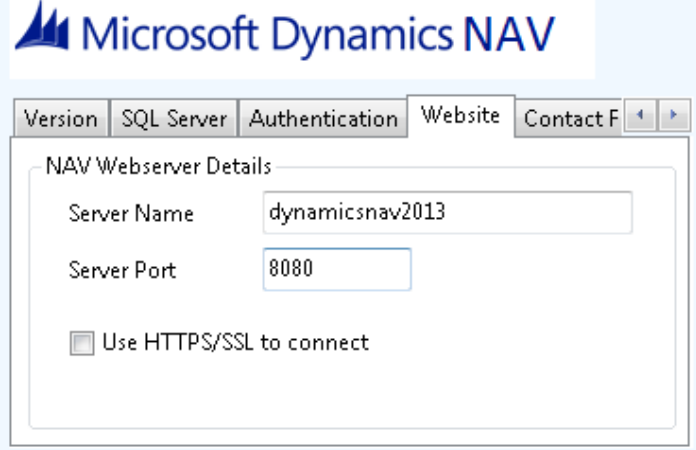

Enter the *Server Name* of the Microsoft Dynamics NAV web server and the *Server Port* to connect with, the default is 8080. If the connection to the web server is using a secure HTTP connection then check the *User HTTPS/SSL to connect* option.